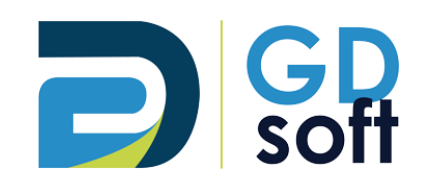

# Tutoriel Dolibarr

-

# Gestion des stocks & Réapprovisionnement

Pour bénéficier de cette fonctionnalité vous devrez **demander [à notre service support d'active](mailto:support@gdsoft.fr)r [le module «](mailto:support@gdsoft.fr) Stock »**

GDSoft – Tutoriel Dolibarr - Copyright © GDSoft Tous droits réservés - Page **1** sur **7**

# Table des matières

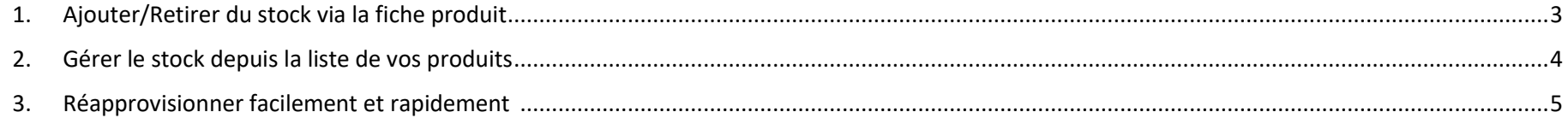

### <span id="page-2-0"></span>*1. Ajouter/Retirer du stock via la fiche produit*

Pour ajouter ou retirer du stock pour un produit, rendez-vous dans la fiche du produit > sous-onglet **Stock** > bouton **Corriger le stock**

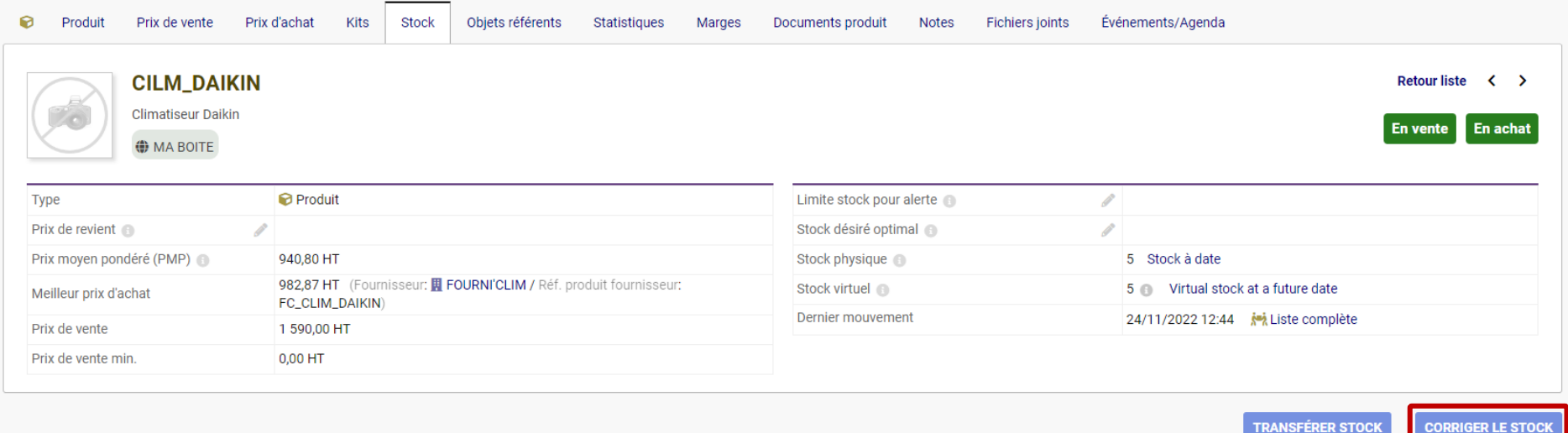

Après avoir cliqué, le bouton « Corriger le stock » disparaît et la zone « Correction de stock » apparaît :

- 1) Sélectionnez l'entrepôt concerné
- 2) Sélectionnez si vous souhaitez ajouter ou retirer du stock
- 3) Indiquez le nombre de pièces
- 4) Si ce mouvement de stock est réalisé dans le cadre d'un projet, sélectionnez le projet
- 5) Modifiez le Libellé du mouvement de stock si désiré

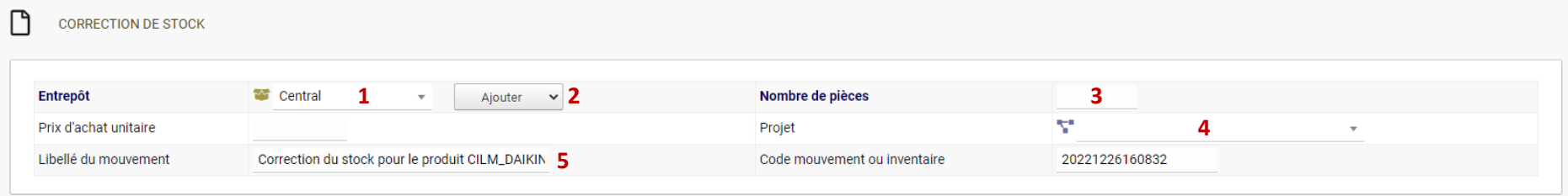

## <span id="page-3-0"></span>*2. Gérer le stock depuis la liste de vos produits*

Pour gérer des mouvements de stock en masse, rendez-vous dans **Produits/Services > Entrepôts > Liste**, puis cliquez sur l'entrepôt concerné :

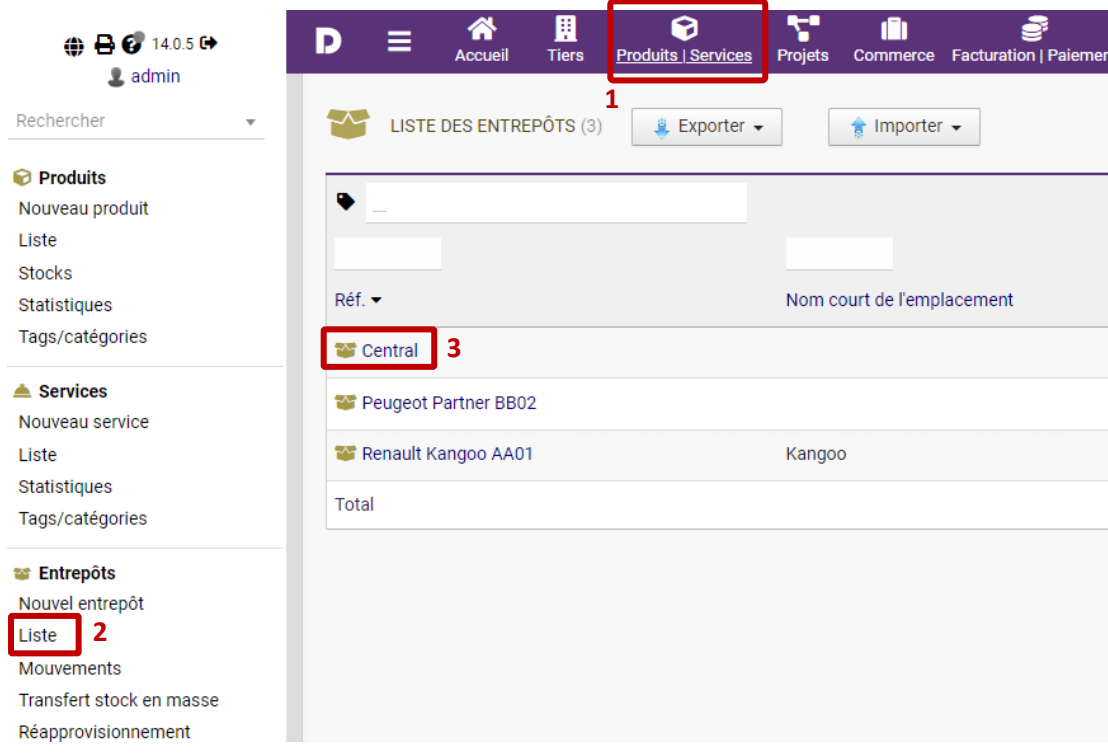

La liste des produits apparaît.

Vous pouvez alors, grâce aux **boutons en bout de ligne de chaque produit**, indiquer si vous souhaitez :

- Transférer du stock d'un entrepôt à un autre <sup>o Transférer stock</sup>
- Corriger le stock <sup>O</sup> Corriger le stock

« Transférer du stock » fonctionne de la même manière que « Corriger le stock », à l'exception que vous indiquez un entrepôt source et un entrepôt de destination. Le stock sera déduit de l'entrepôt source et ajouté dans l'entrepôt destination.

 *Astuce : lorsque vous cliquez sur un de ces deux boutons, vous quittez la liste des produits et vous retrouvez dans la fiche produit. Pour éviter ce désagrément, nous vous conseillons d'ouvrir les liens « Transférer le stock » ou « Corriger le stock » dans un nouvel onglet.*

### <span id="page-4-0"></span>*3. Réapprovisionner facilement et rapidement*

Vous pouvez réapprovisionner aisément en laissant Dolibarr calculer le nombre de pièces à commander.

Pour cela, vous définissez pour chaque produit un stock minimal appelé le « Stock désiré optimal » : lorsque le stock est inférieur à ce Stock désiré optimal, Dolibarr calcule automatiquement le nombre de pièces à commander pour l'atteindre.

Pour ce faire :

1) Définissez le Stock désiré optimal dans la **Fiche produit > Stock** :

(cliquez sur le crayon, entrer une valeur, puis cliquez sur le bouton Modifier)

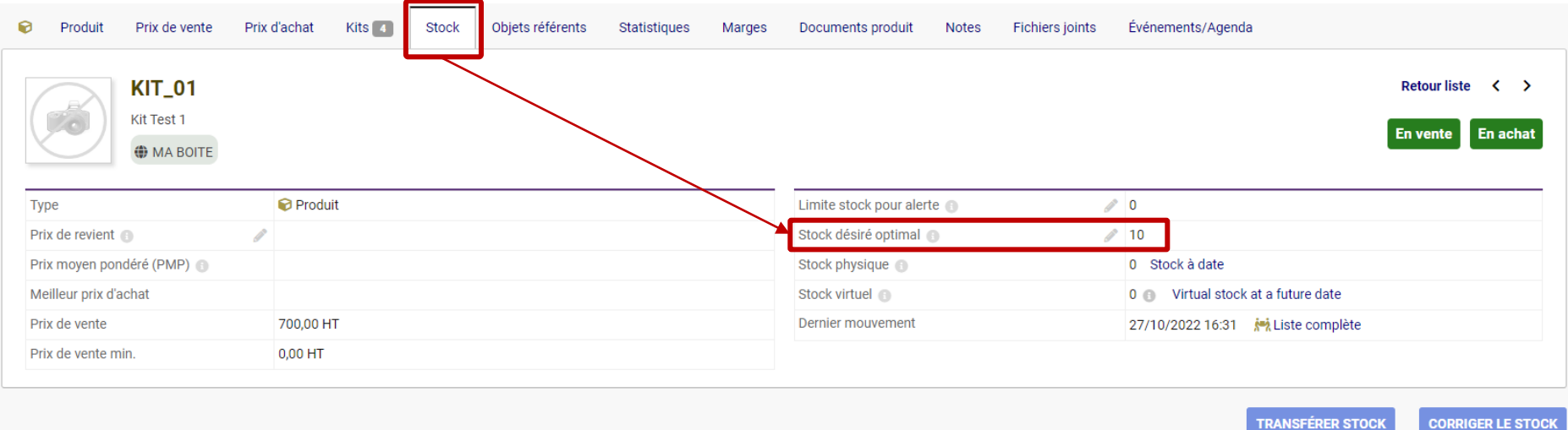

#### 2) Allez dans **Produits/Services > Entrepôts > Réapprovisionnement**

La liste des produits ayant un stock inférieur au Stock désiré optimal s'affiche.

- 1) Contrôlez le nombre de pièces à commander et modifiez-le si besoin
- 2) Sélectionnez le fournisseur pour chaque produit
- 3) Sélectionnez les produits que vous souhaitez commander
- 4) Cliquez sur **Créer commandes** pour passer les commandes

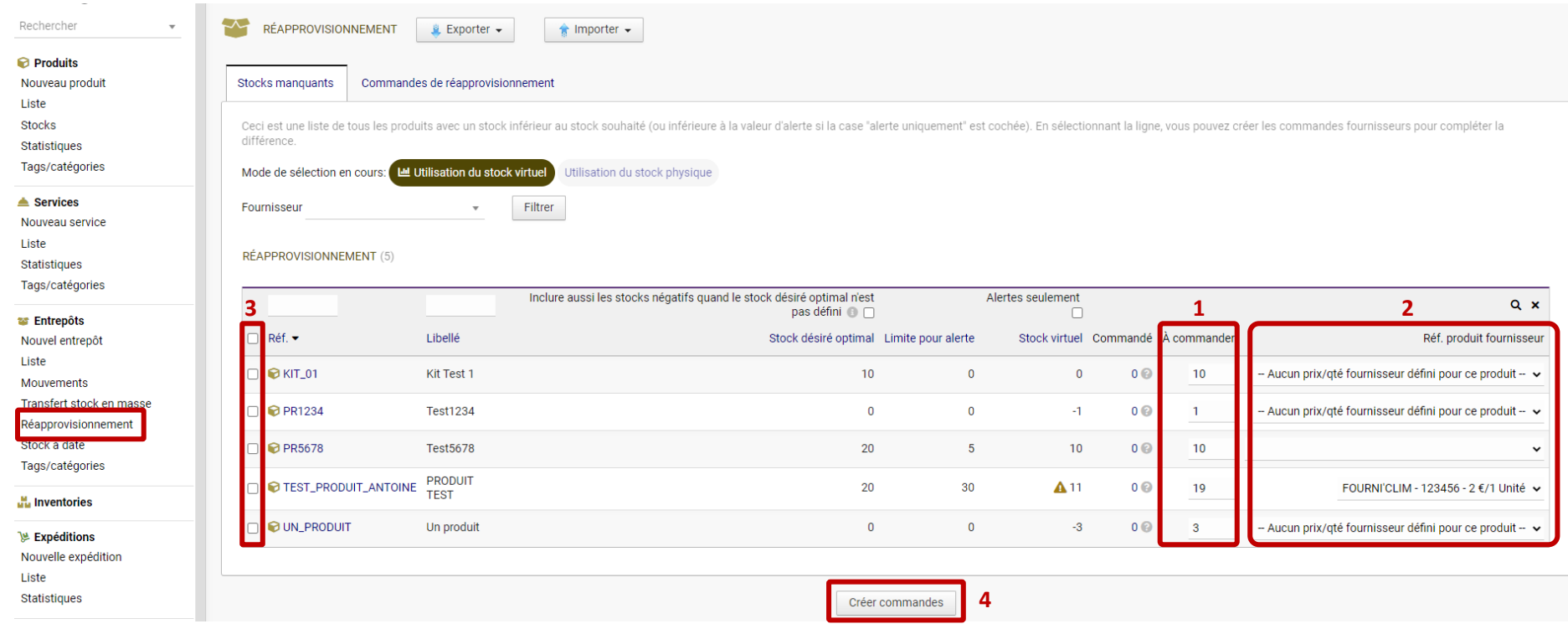

### Les commandes sont créées pour chaque fournisseur (au statut « Brouillon »)

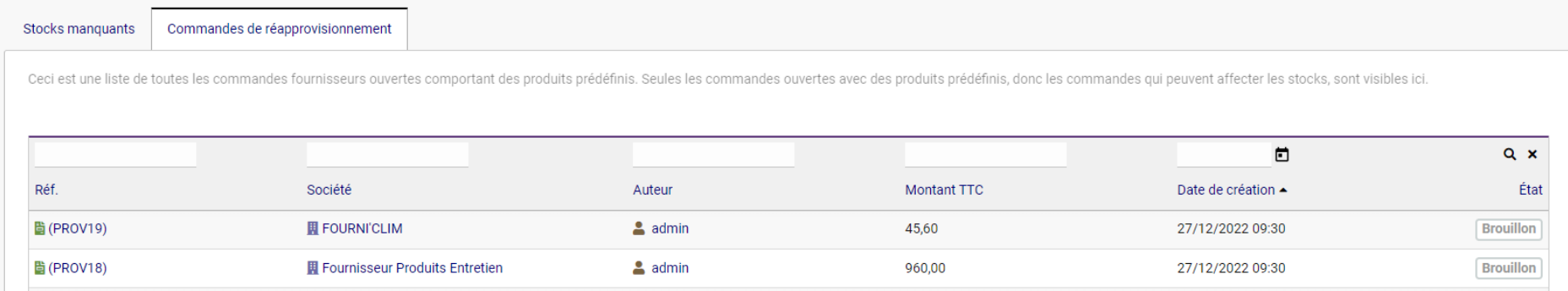

Vous pouvez alors cliquer sur la référence de chaque commande pour passer commande.

→ [Pour passer commande, reportez-vous au Tutoriel «](https://gdsoft.fr/wp-content/uploads/2022/08/Tuto-Dolibarr-08-Commandes-Fournisseurs.pdf) Commandes fournisseurs »